ONLINE BANKING AND MOBILE BANKING:

## **How To Register**

Note: Each member or joint member has the ability to create their own login credentials for Online Banking. When asked, please enter YOUR personal information to establish your identity and create your Online Banking Used ID. You will have the opportunity to link additional memberships from within Online Banking once you complete your initial registration.

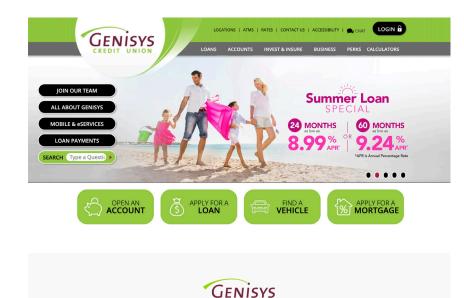

(A) Username

A Password

Forgot username/password? > Don't have an account? Enroll > 0

#### Step 1: Genisys Homepage

- Go to **www.genisyscu.org**.
- Click Login in the upper-right • of the homepage.

This will open the Login screen for Online Banking.

#### Step 2: Login Screen

On the Login screen, click Don't have an account? Enroll

**Step 3: Establish Identity** 

On the Establish Identity screen, enter the following:

- The last four digits of your • **Social Security Number**
- Your primary Member Number

•

Click Continue.

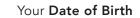

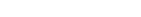

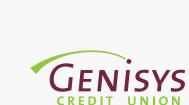

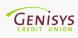

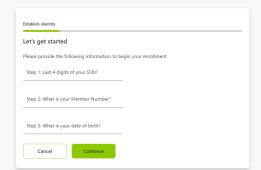

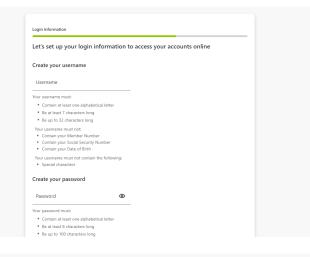

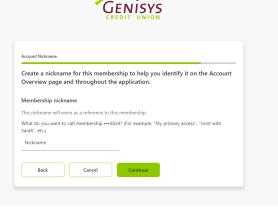

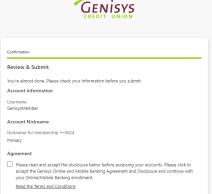

Back Cancel Confirm and Enroll

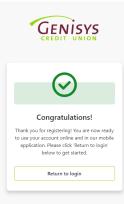

#### Step 4: Login Information

On the Login Information screen, create a Username that will be used to access your accounts for both Online and Mobile Banking.

- Follow the username requirements shown on the screen to **create your Username**.
- Follow the password requirements shown on the screen to **create your password**.
- Re-enter your Password to confirm.
- Select Continue.

#### Step 5: Account Nickname

On the Account Nickname screen, you will have the opportunity to personalize the way in which you view your accounts within Online and Mobile Banking. The name you enter will be viewable next to your accounts in Online Banking for this membership.

- Add a nickname to reference this membership.
- Select Continue.

#### **Step 6: Confirmation**

On the Confirmation screen, you will be presented with a recap of the information entered up to this point.

- **Review the information shown** to confirm accuracy.
- Review the terms and conditions.
- Check the box to accept the terms and conditions.
- Click Confirm and Enroll.

#### **Congratulations!**

You have successfully registered for Online and Mobile Banking.

• Click **Return to Login** to start the login process.

# How To Login

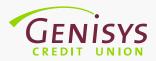

| Ø Username                  |   |
|-----------------------------|---|
| Password                    | ۵ |
| Sign in                     |   |
| rgot username/password? >   |   |
| n't have an account? Enroll | > |

GENISYS

your security, we need to send a PIN code verify your identity. Please select how you nt to receive your code.

PIN code to mobile phone

Back

via call to a phone numbe

Send PIN code to email address

Identity verification

#### Step 1: Enter Username and Password

If you are not already on the login page, go to www. genisyscu.org. Click Login in the upper-right of the homepage.

- To login, you will need to **enter your username and password** you created during the registration process.
- Click Sign in.

#### Step 2: Select Verification Method

For added security, a one time activation code is required to complete this action. As a user, you will be asked to complete the verification process one time, per browser you are using to access the system.

• On the Identity verification screen, **choose one of the options** presented to receive your verification code.

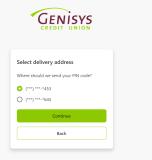

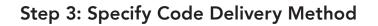

Select where you would like to receive the code. Choose one of the options presented.

Note: If the contact information shown is not accurate, please attempt another verification method or contact Genisys at 1-800-521-8440 x5.

Click Continue.

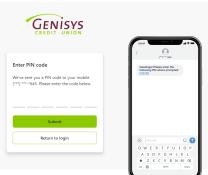

#### Step 4: Enter Code

- Finally, retrieve the code from the method you selected and **enter the code** on the screen.
- Select Submit.

This allows access to our Online Banking system.

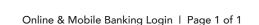

### Make a Payment from Non Genisys Account

**Note:** Payments can be made using a Visa, Discover, or Mastercard debit card, or a Discover or Mastercard credit card, issued to you by a financial institution other than Genisys Credit Union, or by eCheck, which uses the account and routing number for an account held in your name at another financial institution.

| GENISYS<br>CREDIT UNION         |                                 |                         | 8                     | ¢ & ⊖ |
|---------------------------------|---------------------------------|-------------------------|-----------------------|-------|
| Quick Links 🗸 Transfers & P     | ayments 🗸 Statements & Alerts 🗸 | Open/Apply 🗸 Services 🗸 | Messages & Settings 🗸 |       |
| Transfers & Payments            |                                 |                         |                       | >     |
| Transfer Money                  |                                 |                         |                       |       |
| Make a Payment from Genisys Ac  | count                           |                         |                       |       |
| 3 Make a Payment from Non Genis | ys Account                      |                         |                       |       |
| Manage Scheduled Transfers      |                                 |                         |                       |       |
| Bill Pay                        |                                 |                         |                       |       |
| ↔ Wire Transfers                |                                 |                         |                       |       |
| \$0.00<br>\$0.00 Available      | =                               | Hansfer to              |                       |       |
| High Yield S6 Pr                | imary Transactions              |                         |                       | \$ ¥  |
| \$725.03<br>\$725.03 Available  | History Upcom                   | ing                     |                       |       |
|                                 |                                 |                         |                       |       |

| My Loans History          | Te            |
|---------------------------|---------------|
| elect which loan to pay   |               |
| Rewards Credit Card (***) |               |
| Due Date                  | Jun. 30, 2024 |
| Amount Due                | \$65.00       |
| Min Amount Due            | \$65.0        |
| Balance                   | (\$2,700.00   |
|                           | \$2,700.00    |

#### Step 1: Transfers & Payments > Make a Payment from Non Genisys Account

- Once you have logged into your Online Banking, from the main menu along the top of the page, click Transfers & Payments.
- From the drop down menu, click Make a Payment from Non Genisys Account.

#### Step 2: Select Your Loan

The My Loans tab will display all open loans on the account, simply **click on the loan you're wanting to pay.** 

| Payment Method                | Card                                                                                                    |
|-------------------------------|----------------------------------------------------------------------------------------------------|
| Payment Date                  |                                                                                                    |
| Frequency                     | Repeat monthly until loan is paid off or recurring payment is cancelled.                                                                                        |
| Payment Options               | Specific Amount 🗸                                                                                                    |
|                               | If an option other than Specific Amount is velected, the payment<br>amount will be recalculated on the payment date and may differ<br>from what is shown below. |
| Payment Amount (minimum \$25) | 5                                                                                                    |
| Email Address                 |                                                                                                    |
|                               | Payment confirmation will be sent to email address listed above                                                                                                 |
|                               |                                                                                                    |

#### Step 3a: Enter Payment Information

From the Make a payment screen, you can **choose**:

- How you'd like to pay (eCheck or Debit/Credit Card)
- When you'd like the payment to take place
- The payment amount

Click **Continue**.

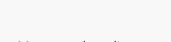

#### Figure A. eCheck

| Routing Number         |            |  |
|------------------------|------------|--|
| touting number         | See Sample |  |
| Confirm Routing Number |            |  |
| Bank Name              |            |  |
| рапк мате              |            |  |
| Account Type           |            |  |
| Select                 | ~          |  |
| Account Number         |            |  |
|                        | See Sample |  |
| Confirm Account Number |            |  |
|                        |            |  |

| New Card              |       |           |  |
|-----------------------|-------|-----------|--|
| First Name            | 13    | Last Name |  |
| Card Number           |       |           |  |
| Expires On<br>Month Y | ear ~ | cvv       |  |
| Street                |       | Show CVV  |  |
| Suite, Floor, #       |       |           |  |
| City                  | State | Zip Code  |  |

| BACK                                                                                   |                          |                         |                          |
|----------------------------------------------------------------------------------------|--------------------------|-------------------------|--------------------------|
|                                                                                        | Total Amount             | Payment to Loan         | Rewards Credit Card (*** |
|                                                                                        | \$65.00                  | Payment Completion Date | Aug. 03, 2024            |
| This payment will be processed on Aug. 02, 2024 and will be completed on Aug. 02, 2024 |                          | Frequency               | One-time                 |
|                                                                                        | From Account             | ECheck - (***           |                          |
|                                                                                        | Payment Amount           | \$65.00                 |                          |
|                                                                                        | Transfer Start Date      | Aug. 02, 2024           |                          |
|                                                                                        | Transfer Completion Date | Aug. 02, 2024           |                          |
|                                                                                        | Processing Fee           | \$0.00                  |                          |
|                                                                                        |                          |                         |                          |

### Step 3b: Enter Payment Information

**If paying by eCheck**, you'll be asked to enter the information shown in Figure A.

**If paying by Debit/Credit Card**, you'll be asked to enter the information shown in Figure B.

Once all the payment information has been entered, click **Continue**.

### Step 4: Verify Your Payment

The next screen will display an overview of the payment instructions. If everything looks correct, you can **click Confirm Payment** to submit the payment.

A confirmation email will be sent to the email address associated with your account.

Fees associated with this process are listed below:

| Payment Type | Payment Applied                            | Amount                  | Fee in OLB/ Mobile |
|--------------|--------------------------------------------|-------------------------|--------------------|
| eCheck       | Same Business day<br>if received by 1pm ET | \$25 - \$2,500 per pmt. | FREE               |
| Card         | Same Business day                          | \$25 - \$200            | \$10               |
|              | if received by 8pm ET                      | \$200.01 and up         | 5% of amount       |

Please be advised that prior to utilizing the Credit Union's Incoming Loan Payment process, members will be asked to fully read and consent to the Credit Union's Incoming Loan Payment Terms and Conditions.